#### **REPUBLIK INDONESIA KEMENTERIAN HUKUM DAN HAK ASASI MANUSIA**

# **SURAT PENCATATAN CIPTAAN**

Dalam rangka pelindungan ciptaan di bidang ilmu pengetahuan, seni dan sastra berdasarkan Undang-Undang Nomor 28 Tahun 2014 tentang Hak Cipta, dengan ini menerangkan:

Nomor dan tanggal permohonan : EC002022105149, 13 Desember 2022

**Pencipta**

 $\Gamma_{\!\scriptscriptstyle\sigma}$ 

Kewarganegaraan | / / / / / / / / / / / / indonesia

**Pemegang Hak Cipta**

Kewarganegaraan MI A A

Judul Ciptaan : **Ascubaya**

Tanggal dan tempat diumumkan untuk pertama kali di wilayah Indonesia atau di luar wilayah Indonesia

Nomor pencatatan : 000420893

#### Nama : **Yenny Sugiarti, Dedhy Sulistiawan dkk**

 $\sim$ 

Alamat : Purimas Regency Blok B7/9 RT 008 RW 007 Kelurahan Gunung Anyar Kecamatan Gunung Anyar , Surabaya , JAWA TIMUR, 60294  $\mathbf{I}_{\mathbf{I}}$ 

 $\Delta$ 

#### Nama : **UNIVERSITAS SURABAYA**

Alamat : JALAN NGAGEL JAYA SELATAN NO. 169 SURABAYA , SURABAYA , JAWA TIMUR, 60284

#### Jenis Ciptaan : **Program Komputer**

: 18 Oktober 2022, di Surabaya

Jangka waktu pelindungan >  $\sqrt{ }$ : Berlaku selama 50 (lima puluh) tahun sejak Ciptaan tersebut pertama kali dilakukan Pengumuman.

adalah benar berdasarkan keterangan yang diberikan oleh Pemohon. Surat Pencatatan Hak Cipta atau produk Hak terkait ini sesuai dengan Pasal 72 Undang-Undang Nomor 28 Tahun 2014 tentang Hak Cipta.

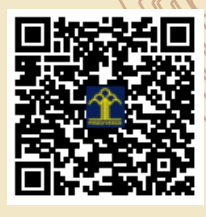

a.n Menteri Hukum dan Hak Asasi Manusia Direktur Jenderal Kekayaan Intelektual  $u_{\sigma}$ 

Direktur Hak Cipta dan Desain Industri

Anggoro Dasananto NIP.196412081991031002

Disclaimer:

Dalam hal pemohon memberikan keterangan tidak sesuai dengan surat pernyataan, Menteri berwenang untuk mencabut surat pencatatan permohonan.

#### **LAMPIRAN PENCIPTA**

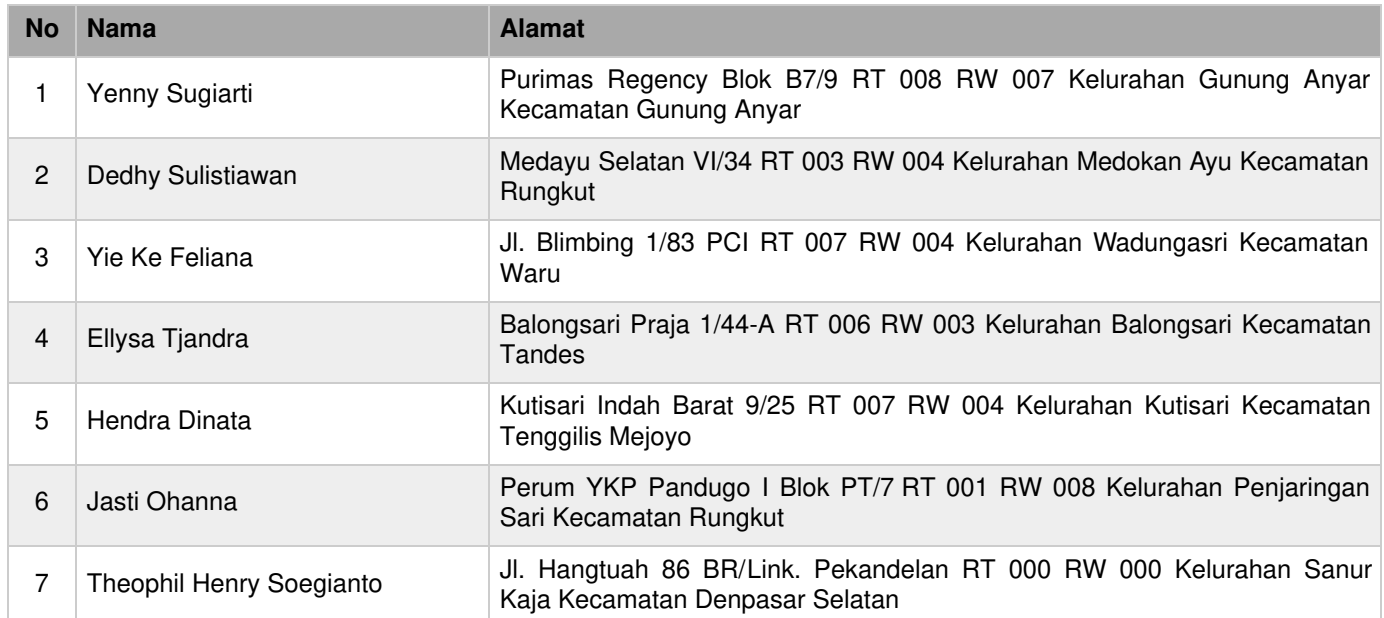

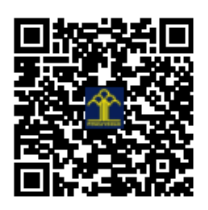

# **Deskripsi Accounting Project Management System (APMS) ASC Ubaya**

Aplikasi Project Management System ASC Ubaya adalah software berbasis web yang berfungsi sebagai media komunikasi utama yang akan digunakan oleh Accounting Service Center (ASC) yang digunakan/diterapkan di Program Studi Akuntansi Ubaya. Software ini memiliki fitur proses pembuatan kontrak, pengiriman dokumen, tracking pekerjaan, tampilan hasil dapat dilakukan oleh staf ASC, mitra & pengguna layanan yang diberikan hak akses. APMS ini juga digunakan sebagai media komunikasi & media kerja dosen dan mahasiswa dengan client (perusahaan) yang membutuhkan layanan jasa akuntansi.

# User Manual **Accounting Project Management System (APMS) ASC Ubaya**

Accounting Service Center UBAYA 14 November 2022

<span id="page-4-0"></span>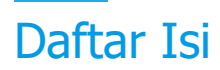

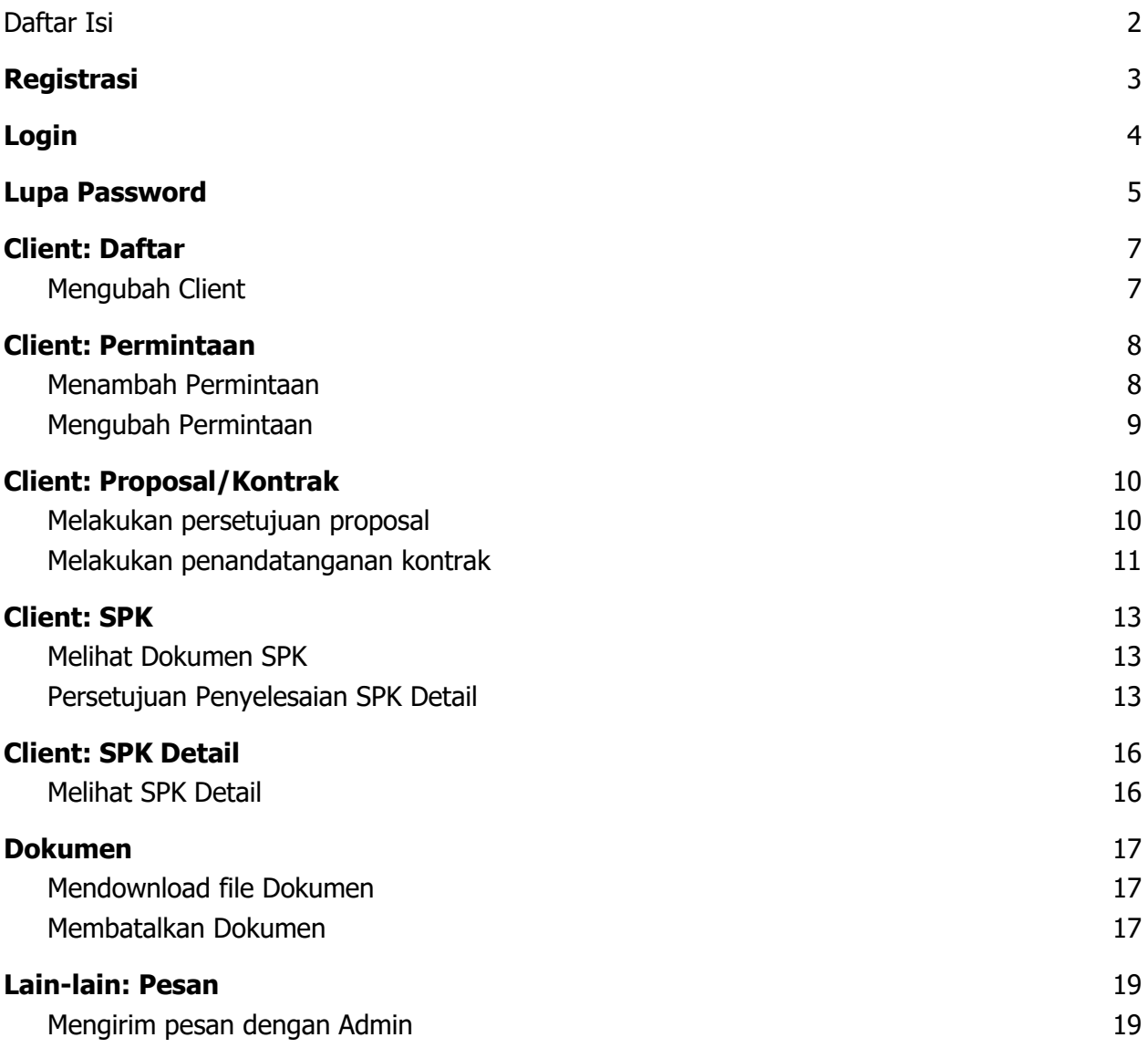

<span id="page-5-0"></span>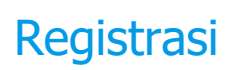

- 1. Buka halaman registrasi di<https://ascubaya.id/registrasi>
- 2. Klik tombol Registrasi sebagai Client

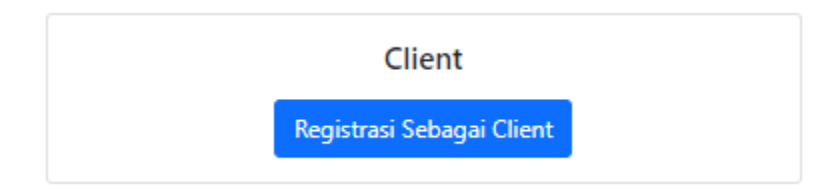

- 3. Setelah terbuka halaman baru, isikan data yang sesuai
- 4. Kemudian klik tombol registrasi
- 5. Mohon menunggu admin untuk melakukan verifikasi dan pengaktifan akun anda.
- 6. Setelah admin melakukan tersebut, anda akan menerima notifikasi email bahwa akun anda telah dapat digunakan.

<span id="page-6-0"></span>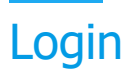

Anda harus mendapatkan verifikasi dan pengaktifan akun untuk dapat melakukan login.

- 1. Ketik alamat<https://www.ascubaya.id/login> pada browser
- 2. Masukkan username dan password
- 3. Klik tombol Sign In

### <span id="page-7-0"></span>Lupa Password

User dapat mereset sendiri apabila mengalami lupa password

- 1. Buka halaman login di<https://www.ascubaya.id/login>
- 2. Klik "Lupa Password"

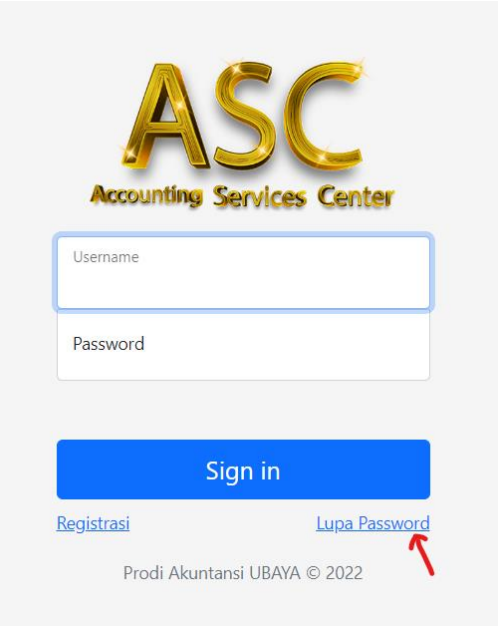

3. Masukkan username dan email yang bersesuaian saat dulu melakukan registrasi dan klik tombol "Kirim Link Reset"

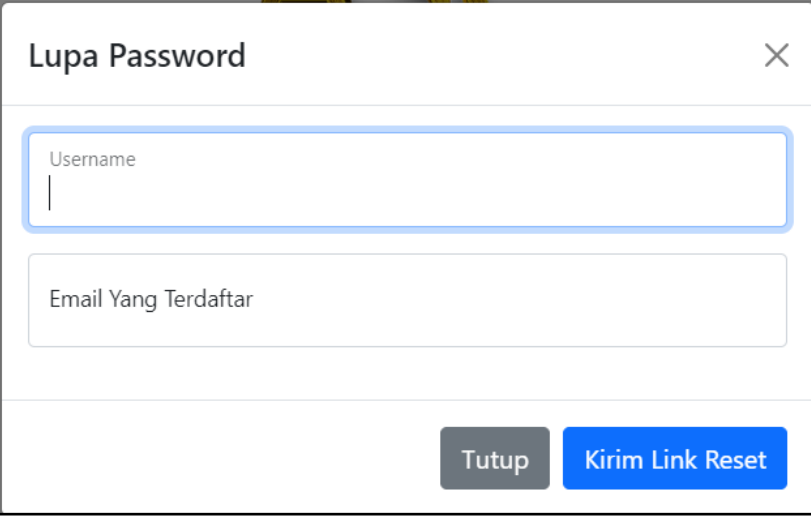

4. Periksa inbox email Anda dan temukan email dari ASC UBAYA

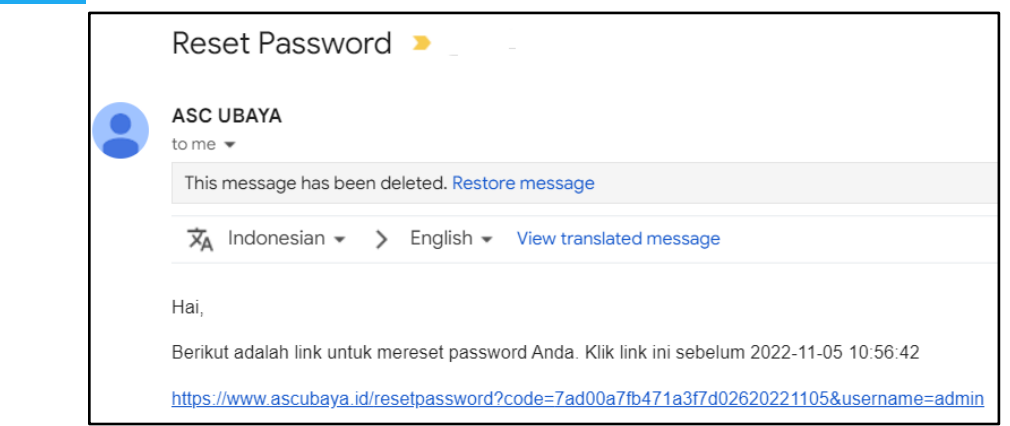

- 5. Klik link yang ada di dalam email itu
- 6. Masukkan password baru dan klik tombol "Reset Password"

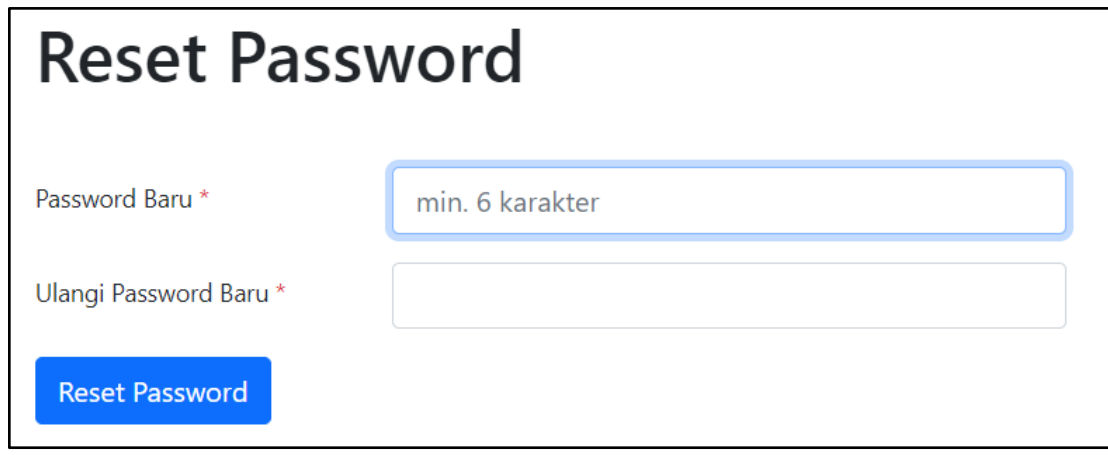

<span id="page-9-0"></span>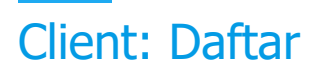

Pada menu ini user dapat melihat data diri

#### <span id="page-9-1"></span>Mengubah Client

- 1. Pilih menu Client > Daftar
- 2. Cari client yang hendak diubah datanya
- 3. Lihat pada kolom Aksi di sebelah kanan dan klik tombol Lihat/Ubah\

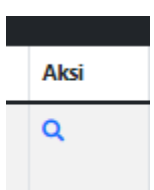

- 4. Setelah terbuka halaman baru, isikan data yang sesuai
- 5. Klik tombol Simpan

## <span id="page-10-0"></span>Client: Permintaan

Pada menu ini menampilkan seluruh permintaan yang pernah diajukan user.

#### <span id="page-10-1"></span>Menambah Permintaan

Pada menu ini user dapat menambah permintaan baru.

- 1. Pilih menu Lain-lain > Teams
- 2. Pilih tombol Tambah Teams Baru

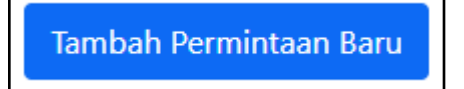

- 3. Terdapat 5 hal yang perlu ditambahkan:
	- a. Kategori
	- b. Sub Kategori
	- c. Permintaan
	- d. Tanggal Deadline
	- e. Dokumen Pendukung (Link Google Drive)
	- f. Identitas untuk Proposal/Kontrak( Nama, Jabatan, Institusi, Alamat, Telepon)

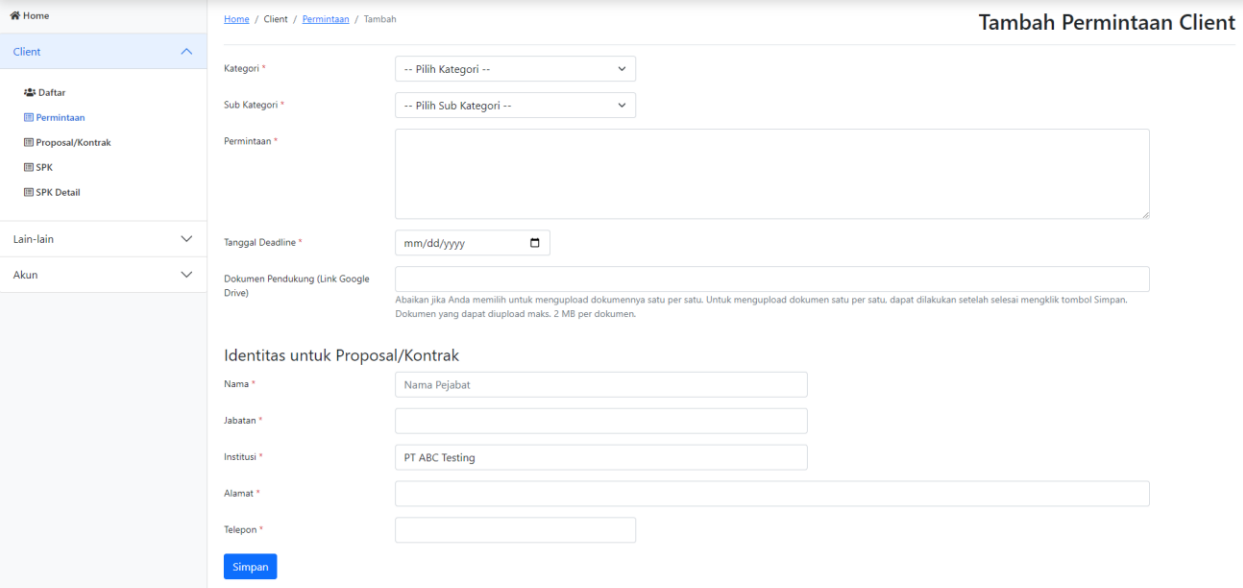

- 4. Klik Tombol Simpan
- 5. User menunggu verifikasi dari admin. User dapat mengecek status nya pada menu Client > Permintaan

### <span id="page-11-0"></span>Mengubah Permintaan

- 1. Pilih menu Client > Permintaan
- 2. Cari permintaan yang hendak diubah datanya
- 3. Lihat pada kolom Aksi di sebelah kanan dan klik tombol Lihat/Ubah

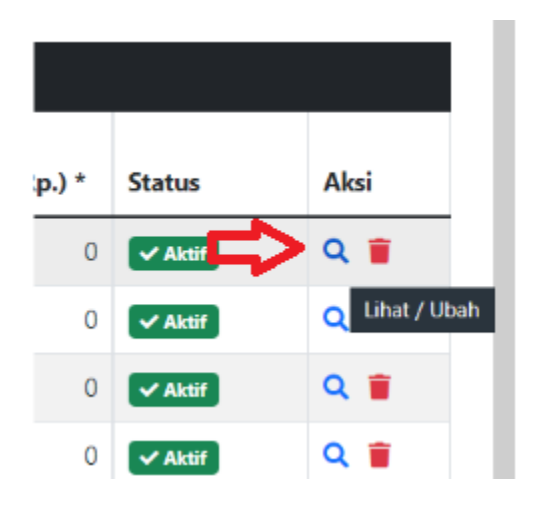

- 4. Setelah terbuka halaman baru, isikan data yang sesuai
- 5. Klik tombol Simpan

# <span id="page-12-0"></span>Client: Proposal/Kontrak

Pada menu ini user dapat melihat proposal ataupun kontrak yang telah diajukan oleh pihak ASC Ubaya.

#### <span id="page-12-1"></span>Melakukan persetujuan proposal

- 1. Pilih menu Client > Proposal/Kontrak
- 2. User dapat mengecek kelengkapan data pada tabel
- 3. User mengunduh dokumen proposal dengan menekan tombol Proposal pada kolom Dokumen.

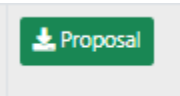

4. Setelah user dapat melakukan persetujuan dengan proposal yang diajukan, user dapat menekan tombol Persetujuan pada kolom Aksi.

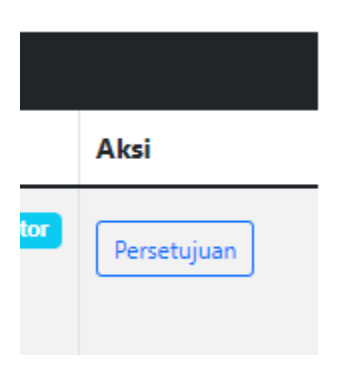

- 5. Apabila user setuju dengan isi proposal, user dapat melengkapi tanggal penerbitan kontrak serta menekan tombol Ya, Setujui Proposal Ini. Status akan berubah menjadi Proposal Disetujui
- 6. Apabila user tidak setuju dengan isi proposal, user dapat menuliskan alasan penolakan dengan mengisi di kolom penolakan serta menekan tombol Tolak Proposal ini. Status akan berubah menjadi Ditolak.

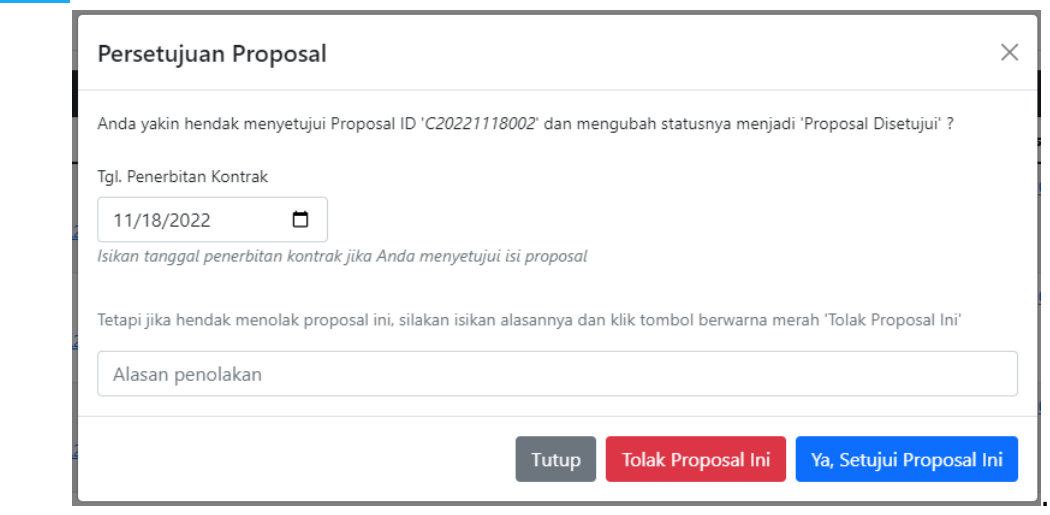

#### <span id="page-13-0"></span>Melakukan penandatanganan kontrak

Persetujuan kontrak dapat dilakukan setelah proposal disetujui oleh user. Pada kegiatan ini, user dapat melakukan download dokumen kontrak untuk melakukan penandatangan kontrak serta upload kontrak.

- 1. Pilih menu Proposal > Kontrak
- 2. Download file kontrak dengan tombol kontrak pada kolom dokumen
- 3. Lakukan penandatanganan dokumen.
- 4. Setelah dokumen telah ditandatangani, user dapat upload file tersebut di kolom aksi tombol Upload Kontrak

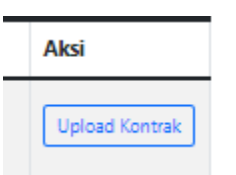

5. User dapat menekan tombol choose file, untuk memilih dokumen kontrak yang ingin di upload.

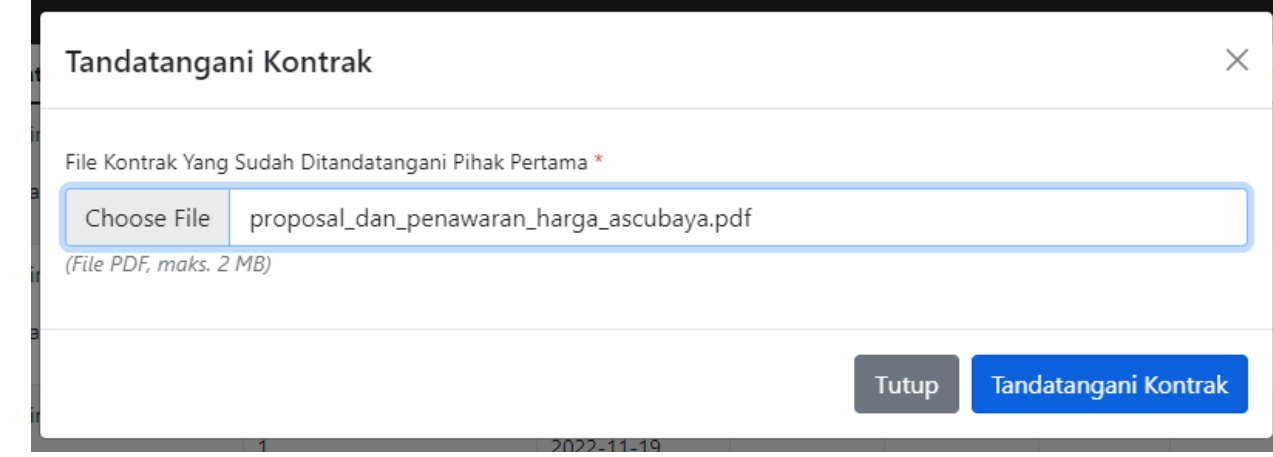

- 6. Setelah itu, user dapat menekan tombol Tandatangani Kontrak.
- 7. Status akan berubah menjadi Kontrak Ditandatangani.

<span id="page-15-0"></span>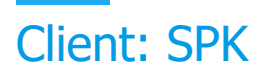

Pada menu ini user dapat melihat SPK yang telah diajukan oleh pihak ASC Ubaya.

#### <span id="page-15-1"></span>Melihat Dokumen SPK

1. Pengguna dapat melihat daftar dokumen pada SPK dengan menekan tombol berkas pada kolom Dokumen.

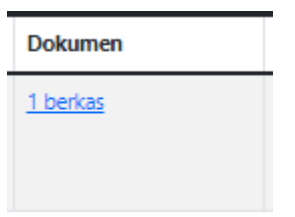

2. Terdapat tabel berisi dokumen yang terlampir pada SPK. Pengguna dapat menekan tombol unduh untuk menyimpan dokumen.

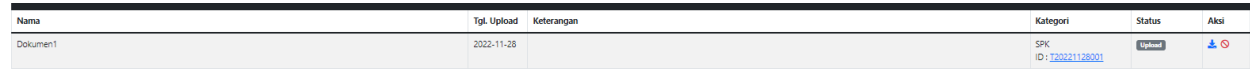

#### <span id="page-15-2"></span>Persetujuan Penyelesaian SPK Detail

1. Setelah pihak ASC melakukan penyelesaian suatu tugas, maka pengguna akan mendapatkan sebuah notifikasi email untuk melakukan persetujuan penyelesaian. Buka halaman SPK dan tekan tombol tugas pada detail tugas.

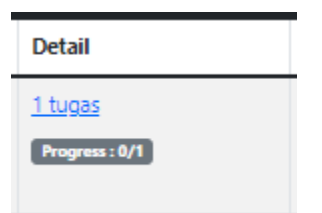

2. Pengguna dapat melakukan pengecekan berkas dengan menekan tombol berkas pada kolom Dokumen. Apabila pengguna menyetujui penyelesaian, maka pengguna dapat menekan tombol persetujuan pada aksi.

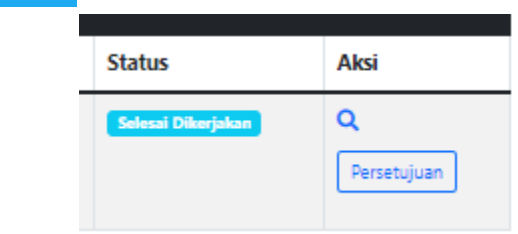

3. Akan muncul sebuah dialog untuk melakukan penyelesaian proses persetujuan. Apabila pengguna tidak setuju dengan penyelesaian SPK Detail, pengguna dapat mengisi alasan penolakan, dan menekan tombol Tolak SPK Detail ini.

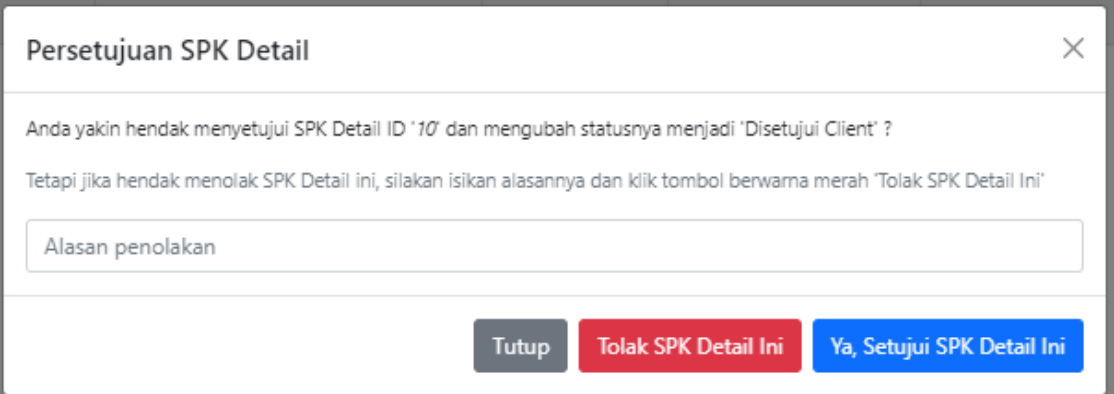

# <span id="page-18-0"></span>Client: SPK Detail

#### <span id="page-18-1"></span>Melihat SPK Detail

- 1. Pilih menu Client > SPK Detail.
- 2. Pengguna dapat melihat daftar SPK Detail yang ada

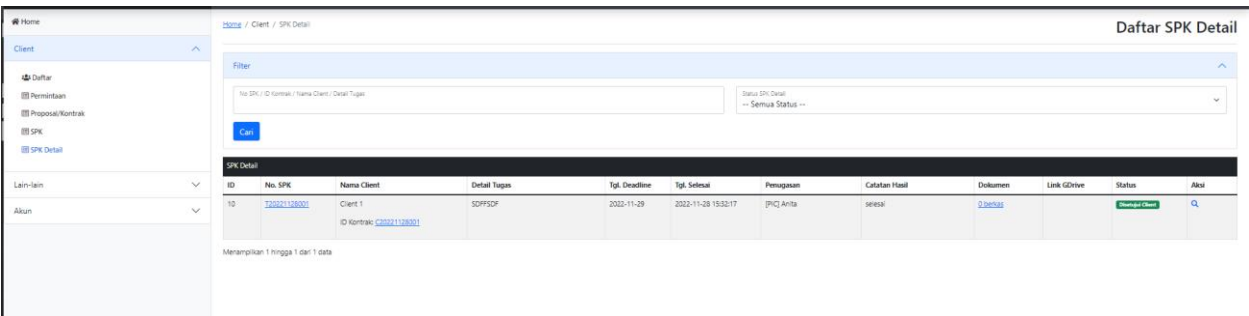

<span id="page-19-0"></span>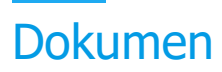

Pada menu ini, user dapat mengecek keseluruh dokumen yang terupload pada sistem.

#### <span id="page-19-1"></span>Mendownload file Dokumen

- 1. Pilih menu Dokumen > Daftar
- 2. Cari materi yang hendak di download
- 3. Lihat pada kolom Aksi di sebelah kanan dan klik tombol download

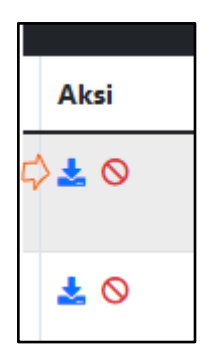

#### <span id="page-19-2"></span>Membatalkan Dokumen

- 1. Pilih menu Dokumen > Daftar
- 2. Cari dokumen yang hendak dibatalkan
- 3. Lihat pada kolom Aksi di sebelah kanan dan klik tombol

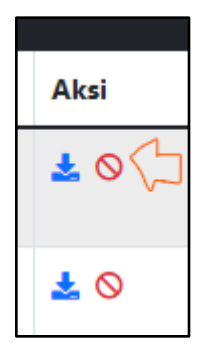

4. Akan muncul jendela pop-up untuk mengkonfirmasi data

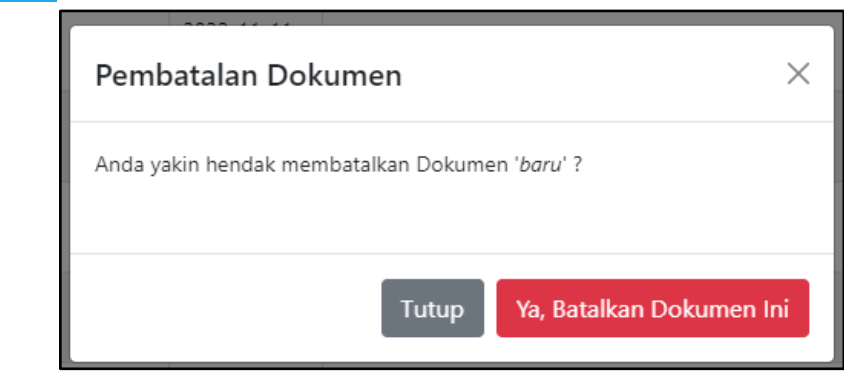

5. Klik tombol Ya, Batalkan Dokumen Ini

<span id="page-21-0"></span>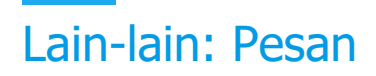

#### <span id="page-21-1"></span>Mengirim pesan dengan Admin

1. Pilih menu Lain-lain > Pesan

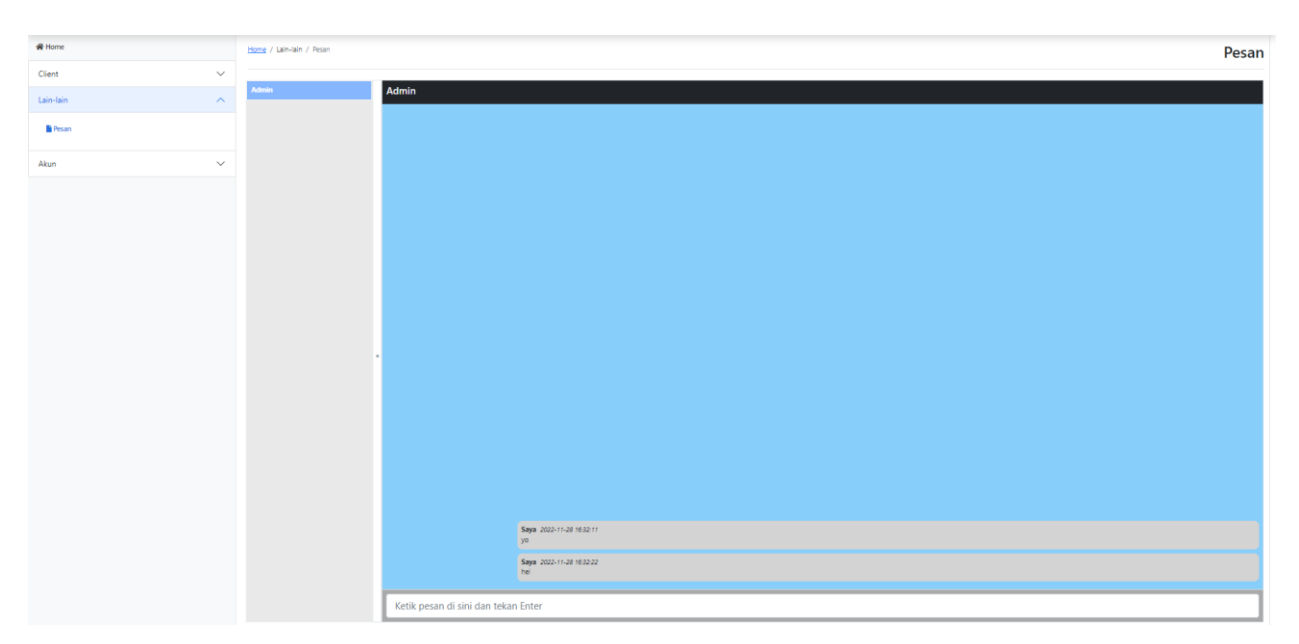

2. Silahkan ketik pesan dan tekan enter pada kolom yang disediakan untuk mengirim pesan.

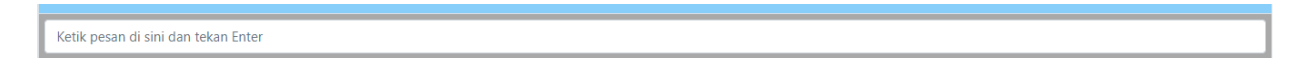

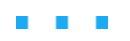